## **How to Add Email Template**

1. Open an Invoice screen, **Sales | Invoices menu.**

Here is a sample Email Template.

- 2. Click the **Email | Email Templates button** to open the Email Template screen. If the customer have existing templates, it will open these records. In this case, click the **New button**.
- 3. Select the **Customer** whom the new template will belong to.
- 4. Check the **Default check box** button if this template will be used every time you send an Email Invoice to this customer.
- 5. Enter in the **Email Sender** field the email address that you want the customer to see on the email sender.
- 6. Assign the Invoice logo by clicking the **Add Photo** hyperlink and selecting the logo.
- 7. Enter in the **Email Header** field the texts that will be displayed on the header of the email.
- 8. Enter in the **Email Footer** field the texts that will be displayed on the footer of the email.

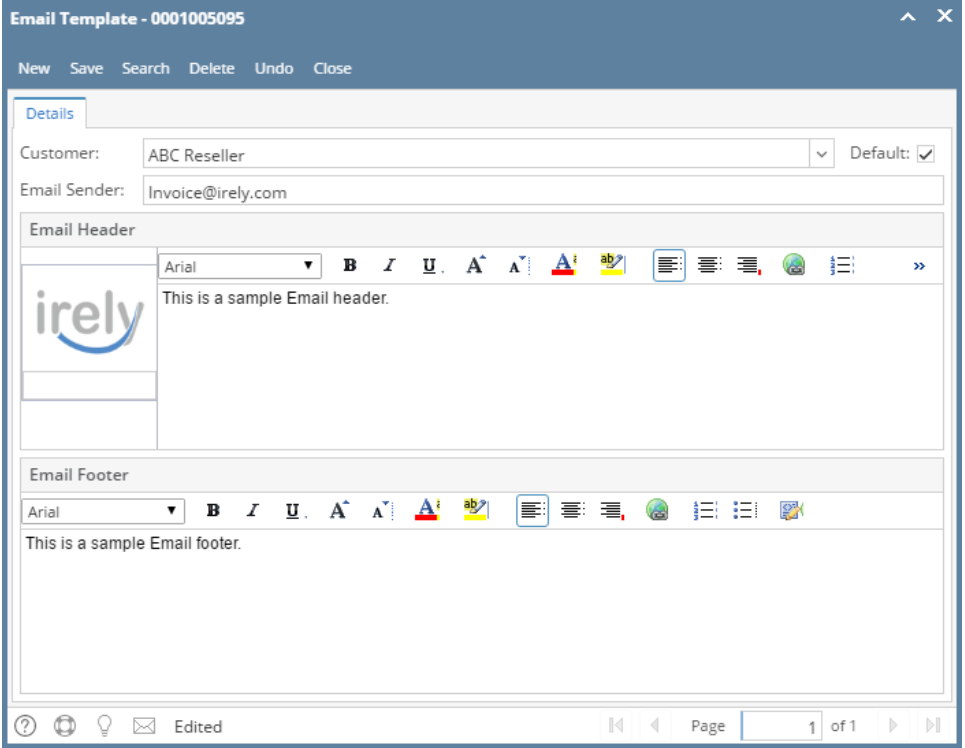

## Related Topics

- [How to Email Invoice](https://help.irelyserver.com/display/DOC/How+to+Email+Invoice)
- [How to Batch Email Reports](https://help.irelyserver.com/display/DOC/How+to+Batch+Email+Reports)
- 1. On **Sales | Invoices menu**, open an Invoice record.
- 2. Click the **Email | Email Template**s to open the Email Template screen. If the customer has an existing templates, it will open these records. In this case, click the **New toolbar button**.
- 3. Select the **Customer** whom the new template will belong to.
- 4. Check the **Default check box** button if this is will be template that will be used every time you send an Email Invoice to this customer.
- 5. Enter in the **Email Sender** field the email that you want the customer to see on the email.
- 6. Assign the Invoice logo by clicking the **Add Photo** hyperlink.
- 7. Enter in the **Email Header** field the texts that will be displayed on the header of the email.

8. Enter in the **Email Footer** field the texts that will be displayed on the footer of the email. Here is a sample Email Template.

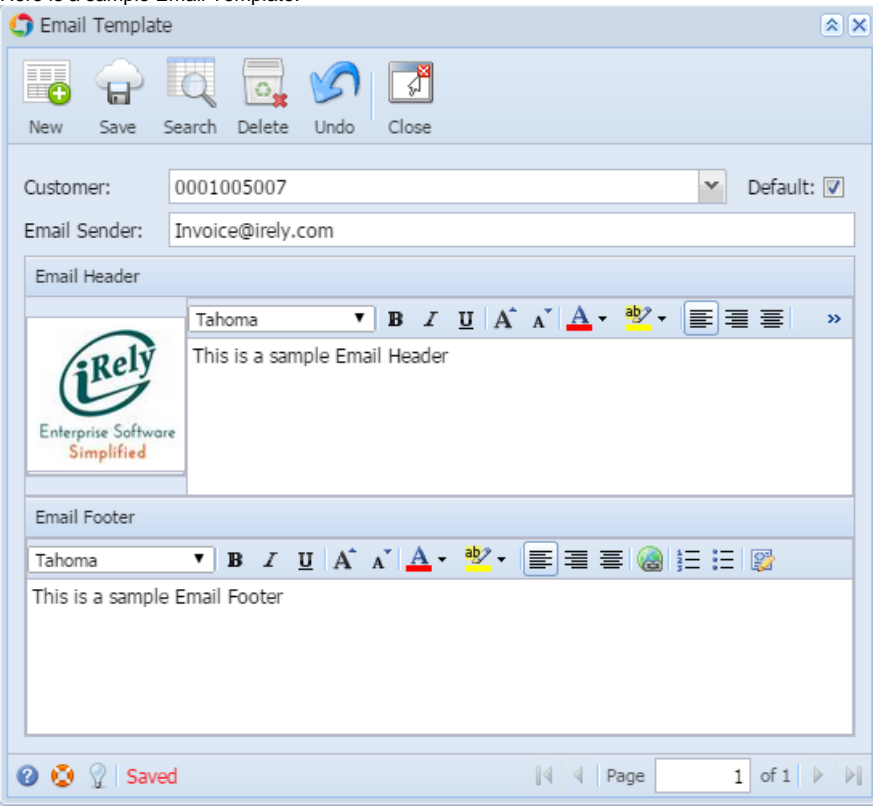